# Use Integrity's Biomarkers module to accelerate your research

Would you like to select suitable biomarkers for use in safety and efficacy studies to give early indication of toxicity and proof of concept? Assign the right biomarker to your project as early as possible.

With the *Biomarkers Module* of *Clarivate Analytics Integrity* you can discover and identify which biomarkers to use to advance the design and efficacy of your studies and improve your probability of success. The *Biomarkers Module* is an easy way to access a wealth of biomarker data. You can search at the biomarker level or at the specific biomarker use level. To review in detail the use records for a biomarker referring to a specific Condition, Role, Validity, and Population of interest, you can display the Biomarker Use Record, which provides a summary of the use as well as links to the source information along with product links which take you directly to the relevant drug records in the Drugs & Biologics Knowledge Area of *Integrity*. **Example Scenario**: You would like to analyze biomarker data associated with predicting and monitoring treatment for Alzheimer's.

### Search a potential biomarker to be used in your research:

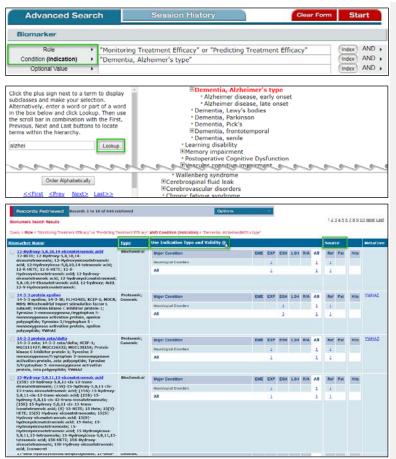

The *Biomarker Module* is an easy way to access a wealth of biomarker data. The advanced Search form uses the same format as the other Knowledge Areas of *Integrity*. You can search at the biomarker level or at the specific biomarker use level. In this example, the search is looking for uses with the **condition** "Dementia, Alzheimer's type" and the **roles** "Monitoring Treatment Efficacy" and "Predicting Treatment Efficacy".

#### Tip:

- O In the Biomarker Module of Integrity the biomarker uses are defined as evidence-based scientific results demonstrating an association between the biomarker and a condition, a drug-induced toxic reaction, or the underlying pathology of the condition/toxic reaction. The information displayed in the use records is a combination of Role, Indication Type, Indication, Population, Technique, Substrate, Parameter, Validity, and Source.
- Select a search field from the dropdown list and then click the Index button to the right of the field to display the list of terms to use in your search. You can use the Index's Lookup feature to quickly locate terms of interest for your search.

The results are displayed in a tabulated format that allows you to browse the uses and quickly see the use **Type**, **Indication**, **Validity**, and **Sources**. The information icon provides a description of the abbreviations used for the different validities.

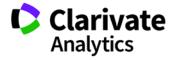

Tip: In this table display format biomarker uses are classified by Indication Type (Major Condition, Safety/Tox or Experimental Pathology), and by Validity. Use validity abbreviations in the table are: EME (Emerging); EXP (Experimental); ESH (Early Studies in Humans); LSH (Late Studies in Humans); and R/A (Recommended/Approved). Hovering with your mouse on an individual validity column header displays a tooltip with the full name.

# Working with your data:

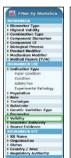

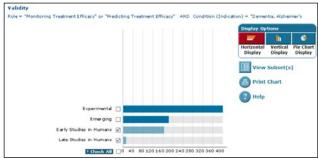

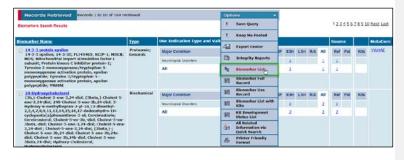

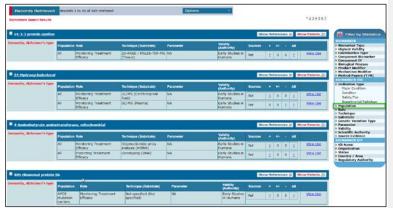

Now you can use **Filter by Statistics** tool (to the right of the table results) to refine the results. The results can be filtered based on the **biomarker** criteria, or at the **biomarker use** criteria. To see only the results for those uses that have reached a specific validity click the **Validity** chart in **Filter By Statistics** and use the checkboxes to select a subset of validity categories.

Filtering by **Validity** at the **biomarker use** level means your results subset will contain only those biomarkers with uses that have been reached the desired validity for the condition of interest, in this example, **Early Studies in Humans** and **Late Studies in Humans**.

You can now change the display of the results. Open the **Options** pulldown menu and then select **Biomarker List** from the menu.

The display changes to a list view that summarizes the information for the biomarker uses with the specific condition and role. This table displays the **Population**, **Role**, **Technique** (Substrate), Parameter, Validity, and Sources associated with the biomarker use.

From the list of biomarkers you can refer again to **Filter by Statistics** on the right of the page to further limit the results to only those records of interest. For example, select **Population** and then from the chart select "Mild to Moderate". When you click **View Subset(s)** the results list will now contain only biomarker records that have at least one use with specified role and condition where the population is Mild to Moderate.

If you have any questions please contact us at: DTStraining@clarivate.com

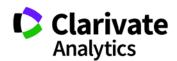

## Biomarker use records:

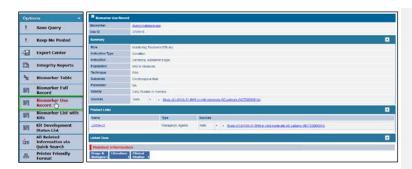

To review in detail the use records for these biomarkers referring to the specific Condition, Role, Validity, and Population of Interest, open the Options pulldown menu and select Biomarker Use Records. The Biomarker Use Record provides a summary of the use as well as links to the source information along with product links which take you directly to the relevant drug records in the Drugs & Biologics Knowledge Area of Integrity.

If you have any questions please contact us at: <a href="mailto:DTStraining@clarivate.com">DTStraining@clarivate.com</a>

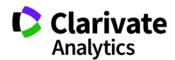